# 通過CLI配置交換機上的DHCP受信任介面設定

## 目標 Ī

本文旨在展示如何通過命令列介面(CLI)在交換機上配置DHCP可信介面設定。

## 簡介 Ī

動態主機配置協定(DHCP)監聽提供了一種安全機制,可防止接收錯誤的DHCP響應資料包並 記錄DHCP地址。它通過將裝置上的埠視為可信或不可信來做到這一點。

可信埠是連線到DHCP伺服器並允許分配DHCP地址的埠。受信任埠上接收到的DHCP消息允 許通過裝置。來自這些埠的資料包將自動轉發。如果未啟用DHCP監聽,則預設情況下所有埠 都是受信任的。

不可信埠是不允許分配DHCP地址的埠。預設情況下,所有連線埠都視為不可信,直到您宣告 它們為可信。

要瞭解如何通過交換機基於Web的實用程式配置DHCP可信介面設定,請按一下[此處。](/content/en/us/support/docs/smb/switches/cisco-small-business-300-series-managed-switches/smb5516-configure-dynamic-host-configuration-protocol-dhcp-trusted-i.pdf)

## 適用裝置 i<br>I

- Sx300系列
- SG350X系列
- Sx500系列
- SG500X

## 軟體版本

- 1.4.8.06 Sx300、Sx500、SG500X
- 2.3.0.130 SG350X

#### 配置DHCP可信介面設定 Ī

本文假設交換器上已啟用DHCP窺探。

步驟1.使用控制檯電纜將電腦連線到交換機,然後啟動終端模擬器應用程式來訪問交換機 CLI。

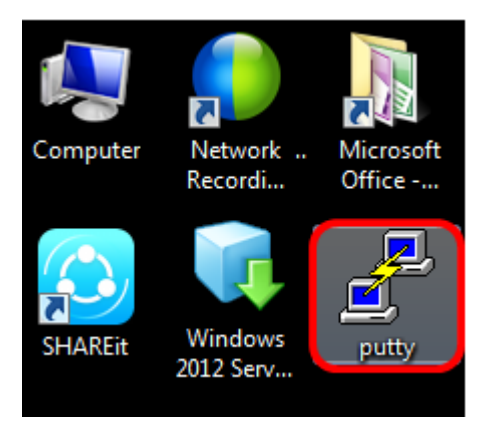

附註:在本示例中,[PuTTY](https://www.putty.org/)用作終端模擬器應用程式。

步驟2.在PuTTY配置視窗中,按一下Serial作為「連線」型別,並輸入串列線路的預設速度 15200。然後按一下Open。

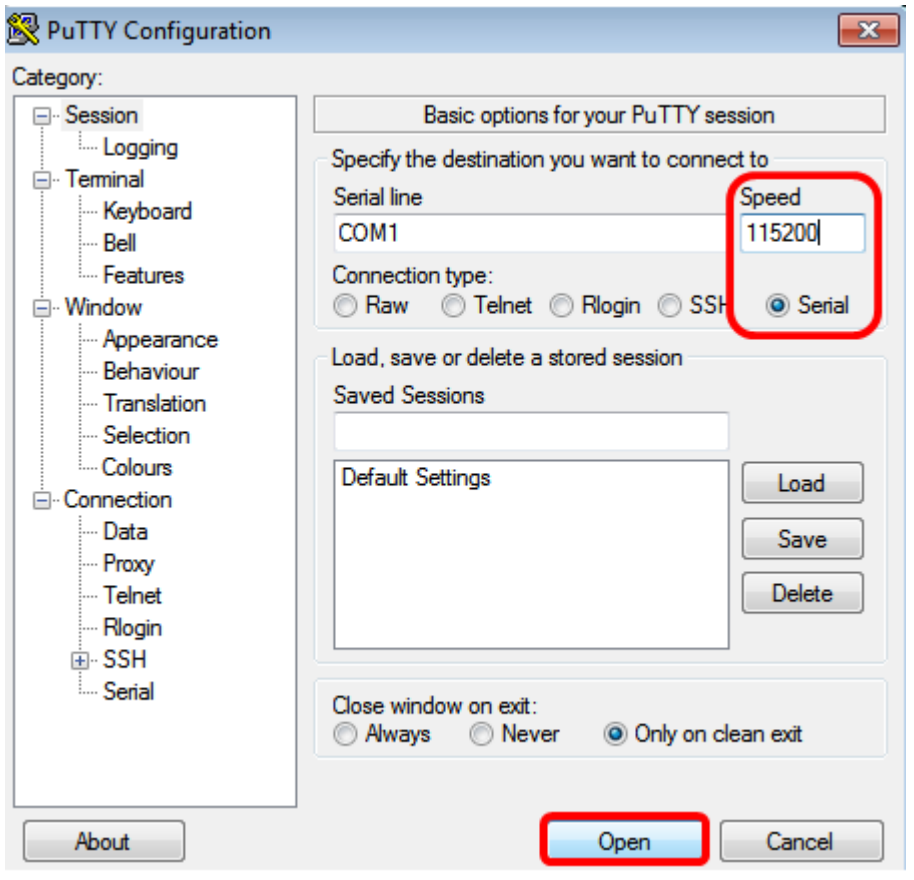

步驟3.在CLI中,輸入以下命令進入全域性配置命令模式:

附註:在本示例中,使用的交換機是SG350X-48MP。

步驟4.進入全域性配置模式後,通過輸入以下內容,輸入要標籤為受信任的特定埠或介面:

附註:本範例中使用的是介面ge1/0/1。這表示Gigabit乙太網路連線埠號碼/堆疊編號(如果交 換器屬於堆疊)/交換器編號。

步驟5.輸入以下命令以輸入trust命令:

附註:現在提示已從(config)變更為(config-if),表示組態適用於先前命令中提及的特定連線埠

步驟6.通過輸入以下命令,退出特定介面和全域性配置命令模式,返回特權執行模式:

步驟7。(可選)要永久儲存設定,請輸入以下內容:

步驟8.在Overwrite file提示中輸入Y,以指示Yes,並將設定儲存到啟動配置檔案中。

步驟9.(可選)輸入以下命令,驗證所選埠上新配置的設定是否已應用:

此時應會顯示新配置的設定:

 $\circ$ 

SG350X(configurate SG350X(configurate SG350X(configurate SG3)

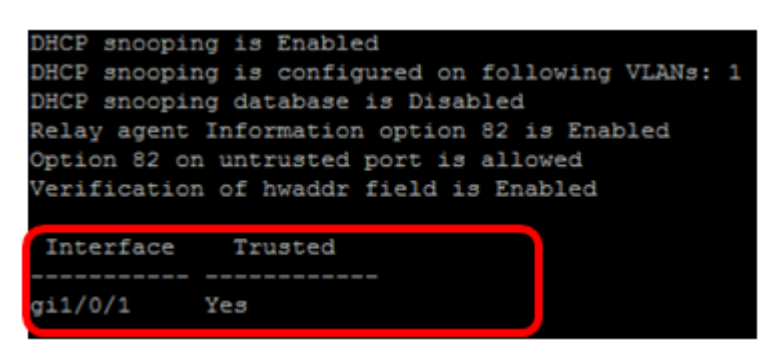

現在,您已經通過CLI成功配置交換機上的受信任介面設定。